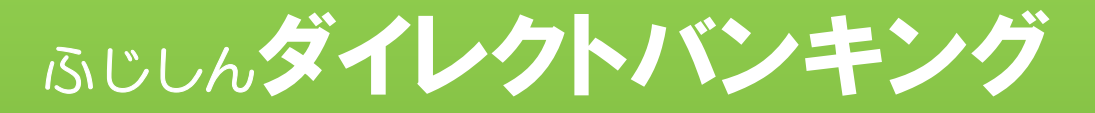

## (個人向けインターネットバンキング)

# 取引認証ご利用の手引き

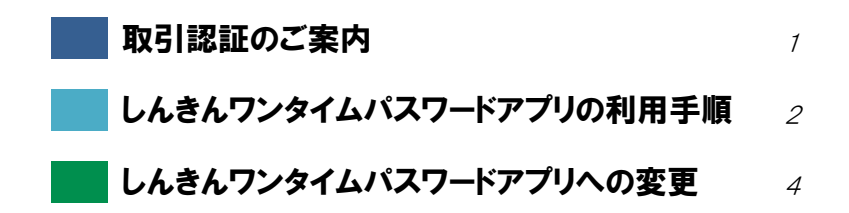

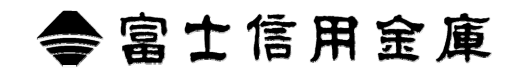

## 取引認証のご案内

## 取引認証とは・・・

「指定した振込先以外には振込ができないワンタイムパス ワード」を使用して認証を行う方式です。 取引認証をご利用いただくには、ワンタイムパスワードを 生成する専用のアプリ(しんきんワンタイムパスワード) をお手持ちのスマートフォンに導入していただく必要が あります。

- ●取引認証をご利用いただくことで、ブラウザ乗っ取り 型のウイルス等による不正送金被害を防止すること ができます。
- ●万が一、ウイルス感染等により振込先口座を改ざんさ れたとしても、指定した口座以外の振込は無効となる ため、不正利用からお客様の大切なご預金をお守りす ることが可能です。

#### ■■■■■■■■■■ ご注意 ■■■■■■■■■■

取引認証を利用する場合は、しんきんワンタイムパスワー ドアプリが必要です。

以下の旧アプリ(Vip Access)をお使いの方は4ページに 記載の「しんきんワンタイムパスワードアプリへの変更」 をご覧のうえ、アプリの変更手続きを行ってください。

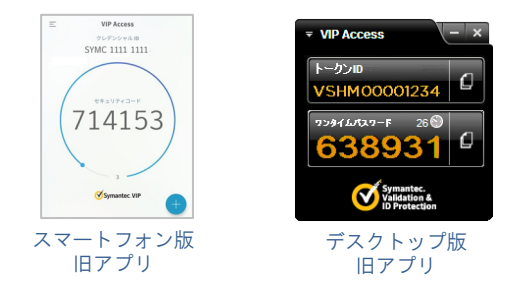

なお、利用停止手続きをせずに端末から旧アプリを削除し てしまった場合は、書面での利用停止手続きが必要となり ますので、ご注意ください。 お手続き方法は、以下のアドレスよりご確認ください。

ダイレクトバンキング よくある質問ページ http://fuji-shinkin.jp/internet-banking/direct-banking/ganda/onetimepw

■■■■■■■■■■ ご注意 ■■■■■■■■■■

しんきんワンタイムパスワードアプリを既にご利用中の方 は、平成29年10月2日(月)から振込(ペイジー支払) 時の認証が取引認証に変更となります。

それ以前にしんきんワンタイムパスワードアプリを利用し た場合は、ワンタイムパスワード認証での取扱となります。

## ご利用方法

ご利用方法につきましては、2ページ「しんきんワンタイム パスワードアプリの利用手順」をご覧ください。

## ご利用に関するお申込み

#### 取引認証のご利用に伴うお申込みは、必要ありません。

しんきんワンタイムパスワードアプリをスマートフォンに導 入後、ダイレクトバンキングのサービス画面上で所定の操作 (利用登録)を行っていただければ、いつでもご利用を開始 することができます。

## ご利用料金

取引認証のご利用に関する利用料金は、一切かかりません。

ただし、しんきんワンタイムパスワードアプリを導入する際 の通信費等につきましては、ご利用者様のご負担となります ので予めご了承ください。

## しんきんワンタイムパスワードアプリが必要とな る取引

しんきんワンタイムパスワードアプリのご利用を開始する と、以下のとおり認証方法が変更となります。

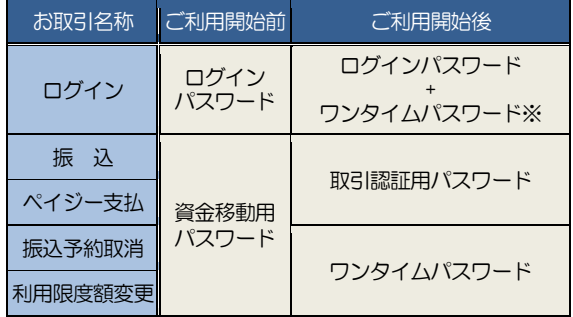

 ※利用開始登録時の設定により、ログインパスワードのみの 認証とすることが可能です。

## 振込限度額について

平成29年10月2日(月)から、振込の際に使用する認証方 法に応じて1日に振込を行うことのできる累計振込限度額に上 限を設定させていただきます。

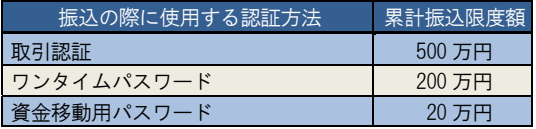

## ■■■■■■■■■■ ご注意 ■■■■■■■■■■

- 1.平成29年10月1日(日)までにご依頼をいただい た振込につきましては、振込金額の制限はありません。
- 2.累計振込限度額は Pay-easy(ペイジー)でのお支払金額 との合算となります。

このため、ペイジーで20万円超の支払いをご希望 されるお客様につきましても、しんきんワンタイム パスワードアプリのご利用が必要となります。

3.累計振込限度額にかかわらず、ダイレクトバンキング のお申し込み時にご申告いただいた振込上限額を超え るお取り扱いはできません。

## しんきんワンタイムパスワードアプリの利用手順

## //しんきんワンタイムパスワードアプリの導入/////

以下の手順に従い、しんきんワンタイムパスワードアプリを 導入します。

## ■■■■■■■■■■ ご注意 ■■■■■■■■■■

旧アプリ(Vip Access)をご利用中の場合は、事前に4ペ ージ「しんきんワンタイムパスワードアプリへの変更」に 従い、旧アプリの利用停止手続きを行ってください。

## ・Android 搭載のスマートフォンに導入する場合

 Google play で「しんきん(個人)ワンタイムパスワード」 と検索し、アプリを Android 端末に導入します。

## ・iPhone に導入する場合

App Store で「しんきん(個人)ワンタイムパスワード」 と検索し、アプリを、iPhone 端末に導入します。

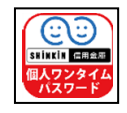

## しんきんワンタイムパスワードアプリの利用登録

スマートフォンに導入したしんきんワンタイムパスワードア プリと、契約者IDを関連付けるための手続きを行います。

以下、パソコンからしんきんワンタイムパスワードアプリを 利用開始する場合の手順をご説明します。 スマートフォンから利用開始する場合につきましては画面の違い はありますが、同様の手順でご利用いただくことが可能です。

## 1 ダイレクトバンキングのログイン画面を表示します。

(1)当金庫のホームページにアクセスします。

富士信用金庫ホームページ http://fuji-shinkin.jp

 (2)「ダイレクトバンキング」の「ログイン」をクリック します。

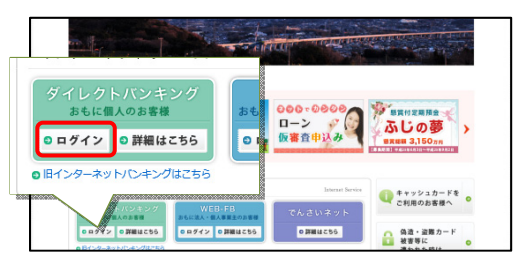

2 ダイレクトバンキングのログイン画面下部の、「利用登録 /交換」をクリックします。

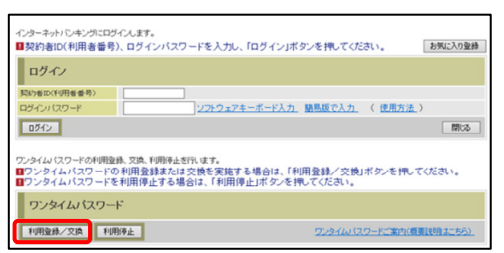

- 8 利用者認証を行います。
	- ①「契約者 ID」と「ログインパスワード」を入力します。

② 次へボタンをクリックします。

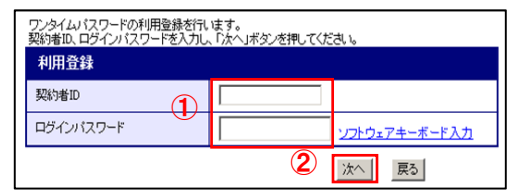

## 4 ワンタイムパスワードの利用登録を行います。

①しんきんワンタイムパスワードアプリを起動させ、 表示された「シリアル番号」と「ワンタイムパスワード」 を入力します。

②ログイン時のワンタイムパスワード認証要否を選択し ます。

- 認証する……ワンタイムパスワード入力による認証 が必要です。
- 認証しない…ワンタイムパスワード入力による認証 は不要です。
- ③資金移動用パスワードの指定箇所(2 か所)を入力し、 登録ボタンをクリックします。

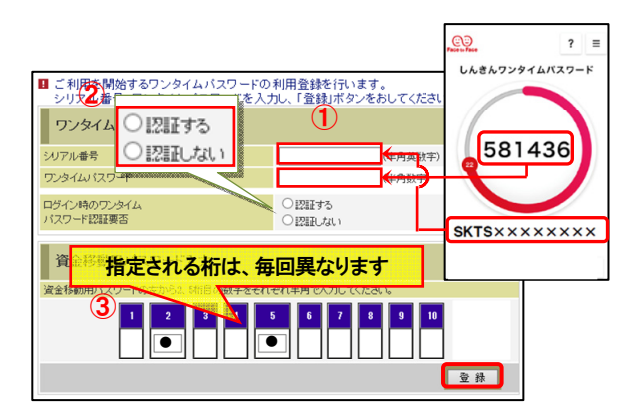

5 しんきんワンタイムパスワードの利用登録が完了しました。 以上でしんきんワンタイムパスワードの利用登録は完了 です。

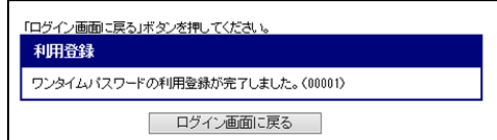

## クワンタイムパスワードを利用したログイン//////

しんきんワンタイムパスワードアプリの利用開始手続きで、ロ グイン時のワンタイムパスワード認証を「認証する」に設定し た場合、ダイレクトバンキングサービスにログインされる際に、 ワンタイムパスワードによる追加認証が必要となります。

■■■■■■■■■■ ご注意 ■■■■■■■■■■ しんきんワンタイムパスワードアプリの利用開始手続きで、 ログイン時のワンタイムパスワード認証を「認証しない」と 設定した場合は、本手順は必要ありません。

1 契約者IDとログインパスワードでログインします。 ①ダイレクトバンキングのログイン画面で、「契約者ID」 と「ログインパスワード」を入力します。

②ログインボタンをクリックします。

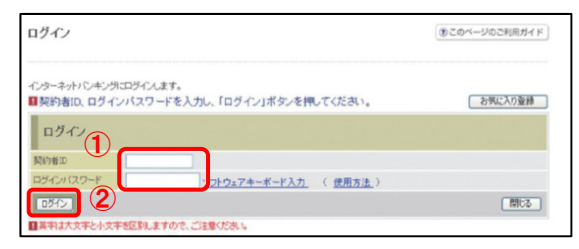

## 2 ワンタイムパスワードを入力します。

①しんきんワンタイムパスワードアプリを起動し、アプリ に表示されている「ワンタイムパスワード」を入力しま す。

②確認ボタンをクリックします。

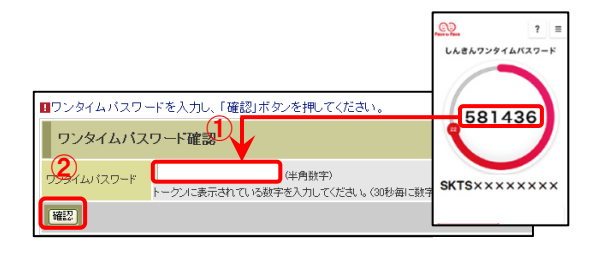

■3 ダイレクトバンキングのメインメニューが表示され、サービ スの利用が可能となります。

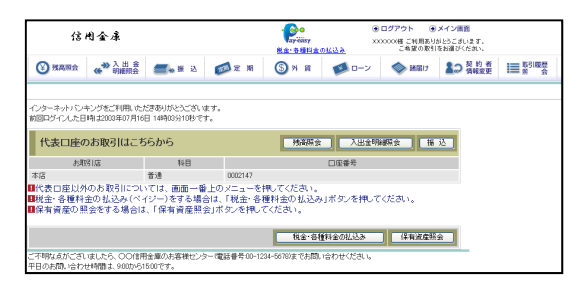

## 取引認証を利用した振込・ペイジー支払//

#### 1 振込(ペイジー支払)を実行します。 しんきんワンタイムパスワードアプリの利用登録完了後、 振込実行時(ペイジー支払時)に、取引認証画面が表示 されるようになります。

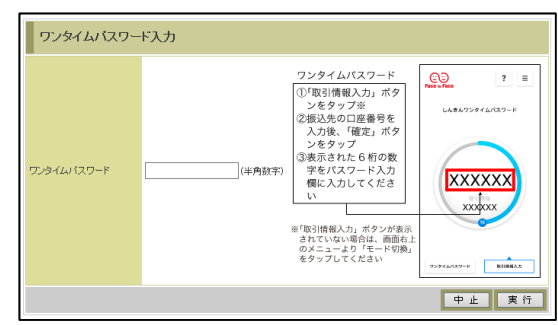

## 2 取引情報入力をタップします。

 しんきんワンタイムパスワードアプリを起動させ、 取引情報入力ボタンをタップします。

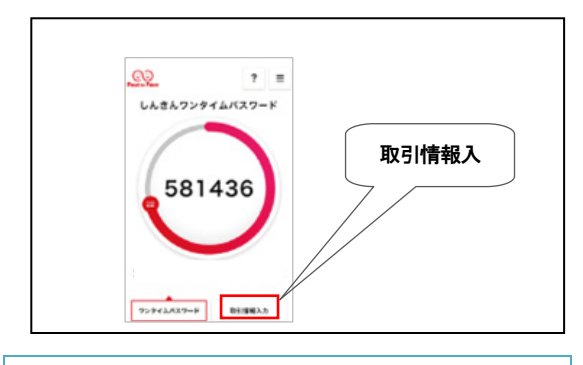

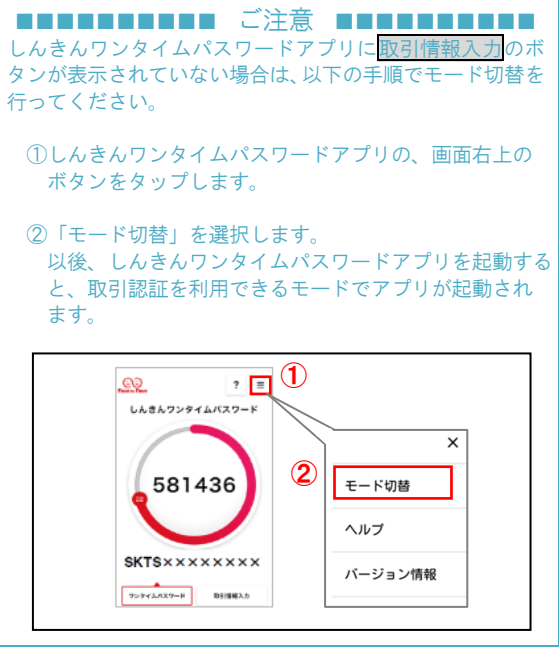

## I しんきんワンタイムパスワードアプリの利用手順 しんきんワンタイムパスワードアプリへの変更

## 8 取引情報を入力します。

振込先の口座番号(ペイジー支払をご利用の場合は、 払込票に記載されている収納機関番号)を入力し、確定 ボタンをタップします。

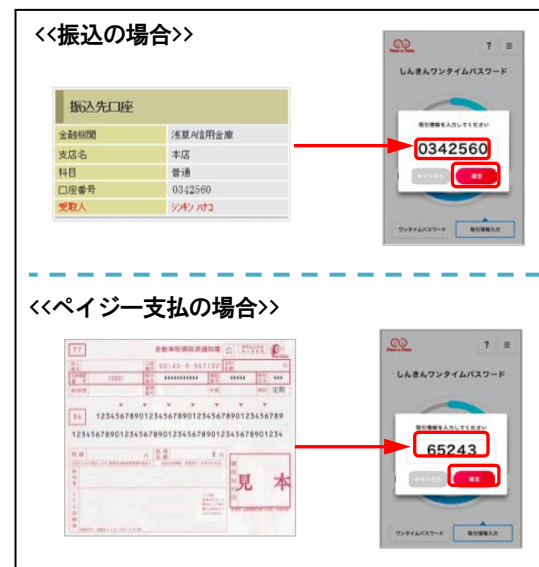

## 4 ワンタイムパスワードを入力します。

表示されるワンタイムパスワードを入力し、実行ボタンを クリックします。

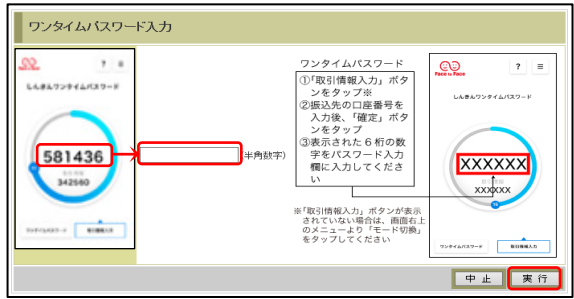

## 5 振込(ペイジー支払)処理が完了となります。

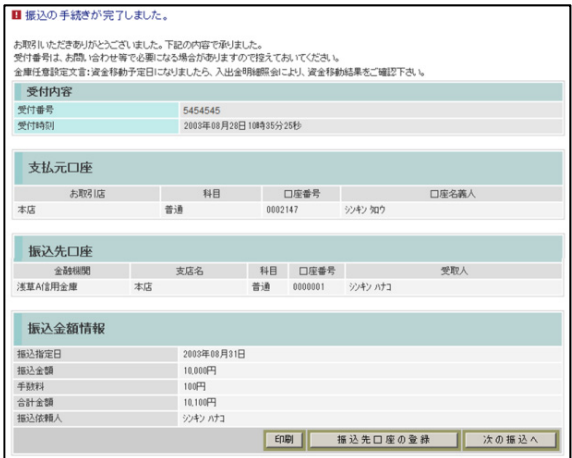

取引認証を利用される場合は、しんきんワンタイムパスワ ードアプリが必要となります。

旧アプリ(Vip Access)をご利用中の場合、以下の手順に より利用停止手続きを行ったうえで、しんきんワンタイム パスワードアプリの利用登録を行ってください。

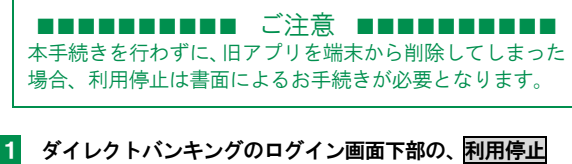

ボタンをクリックします。 ルタイムパワードの利用登録、文流、利用を上ぎれ、ます。<br>1ワンタイムパスワードの利用登録または交換を変施する場合は、「利用登録/交換」ボタンを押してください。<br>1ワンタイムパスワードを利用停止する場合は、「利用停止」ボタンを押してください。 ワンタイムバスワード

ワンタイムパスワードご案内(概要説明はこちら)

|利用登録/文換 | 利用停止

## 2 利用者認証を行います。

①「契約者 ID」と「ログインパスワード」を入力します。

②次へボタンをクリックします。

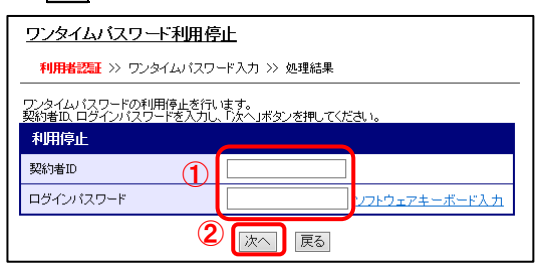

## 8 ワンタイムパスワード認証を行います。 ①旧アプリ(Vip Access)を起動し、「ワンタイムパス ワード」を入力します。

②資金移動用パスワードを入力します。

③停止ボタンをクリックします。

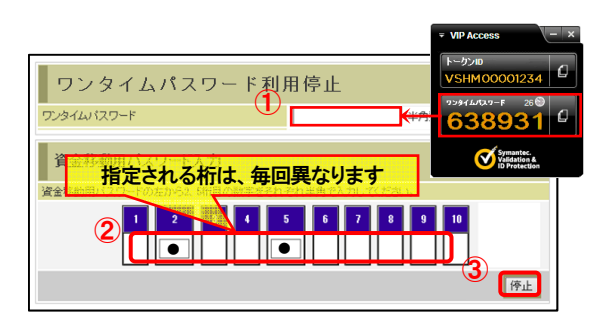

4 旧アプリ (Vip Access) の利用停止が完了しました。 以上で旧アプリ(Vip Access)の利用停止は完了です。

利用停止 ワンタイムパスワードの利用停止が完了しました。(00001)

引き続き、2ページ「しんきんワンタイムパスワードア プリの利用手順」に従い、しんきんワンタイムパス ワードアプリの利用登録を行ってください。